## citrix.

Changing network passwords through Citrix Workspace

## Good to know

After you change your network password through Citrix Workspace, you will be signed out automatically. So, be sure to save any work in progress before using these instructions.

## Change your network password in Citrix Workspace

1. From your workspace, click your name in the top-right corner and select Account Settings.

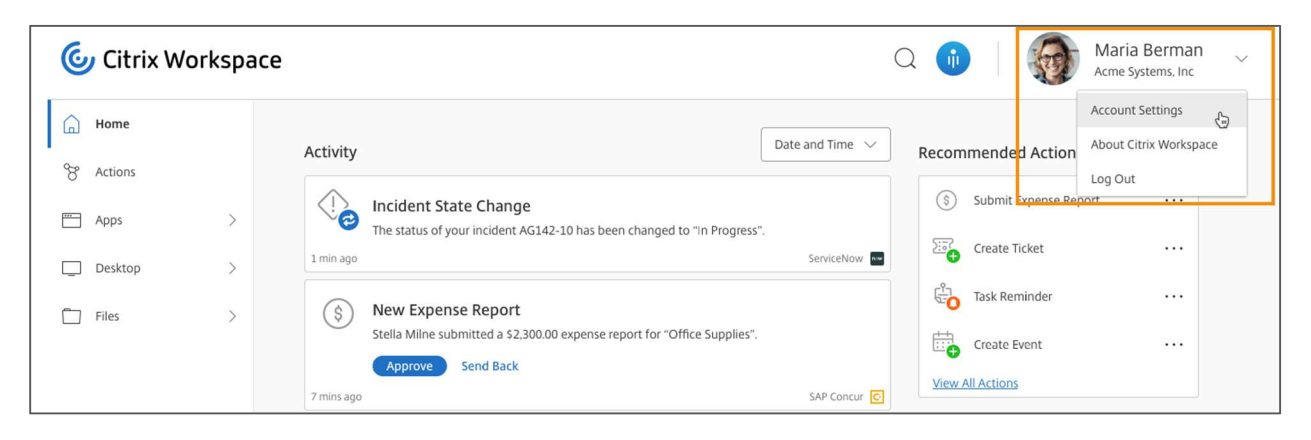

2. Select Security and Sign-in from the left pane.

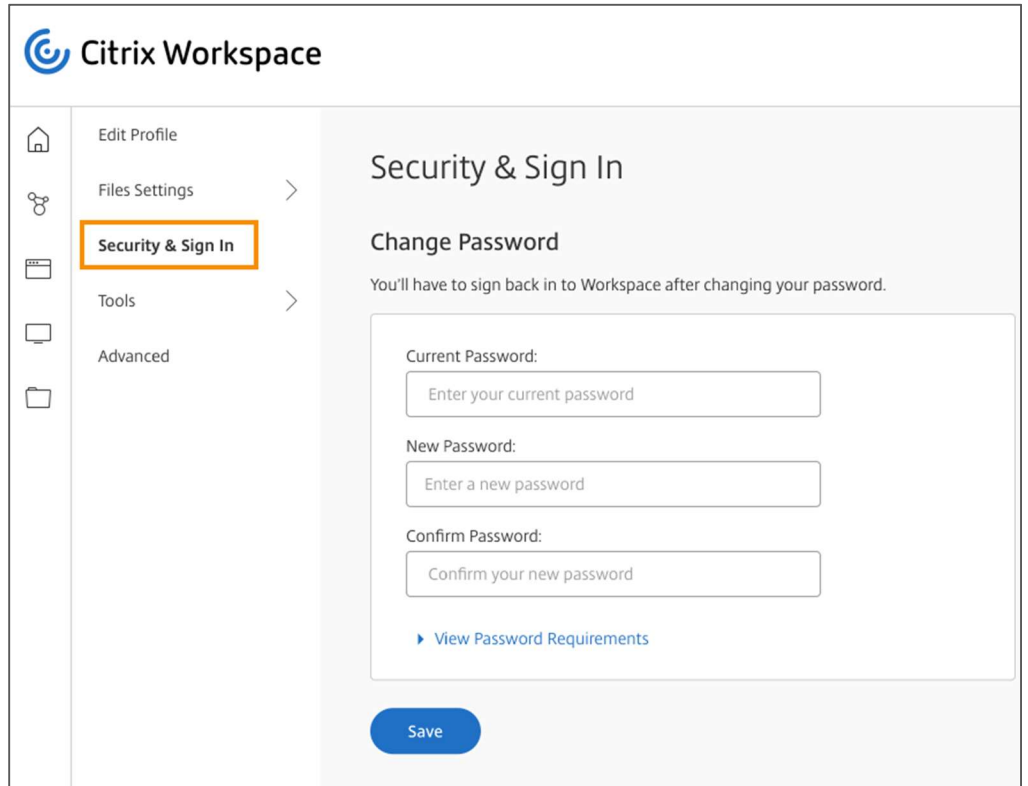

3. Enter your current password and your new password. Enter your new password again to confirm.

For guidance about the company's requirements for new passwords, click View Password Requirements.

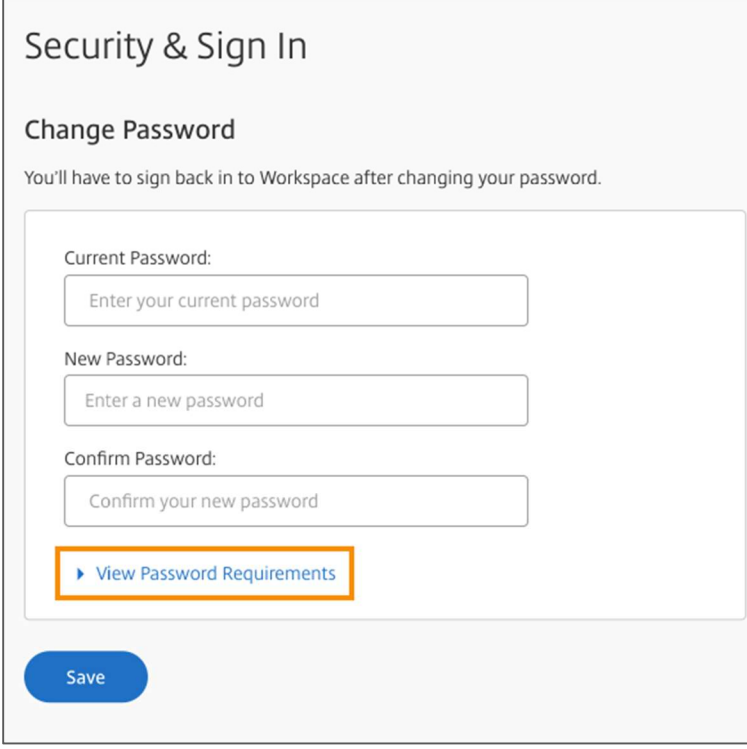

To turn off the guidance, click Hide Password Requirements.

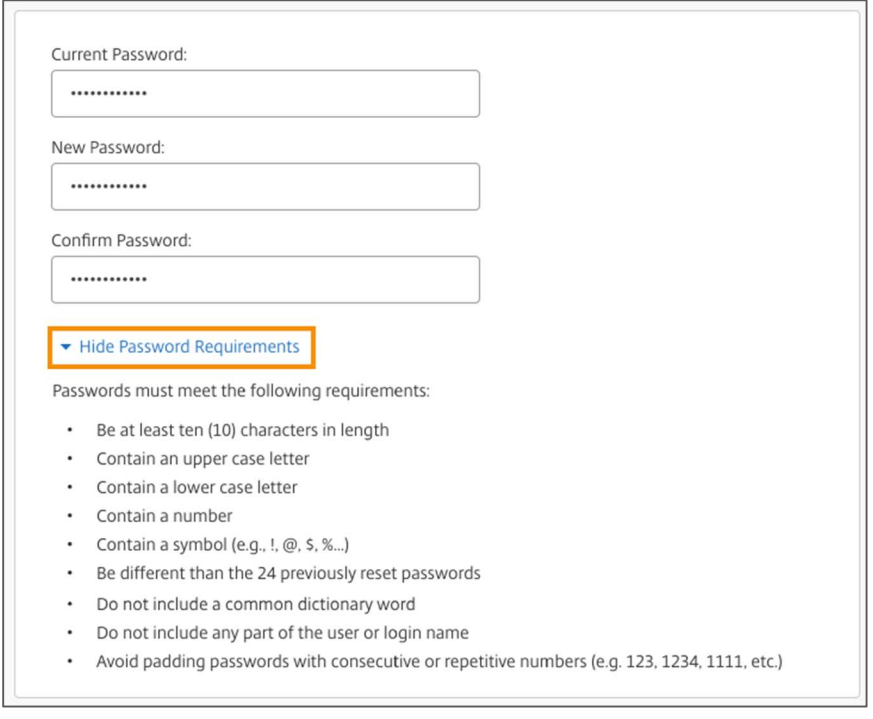

5. Click Change Password to finish changing your password and sign out of your workspace.

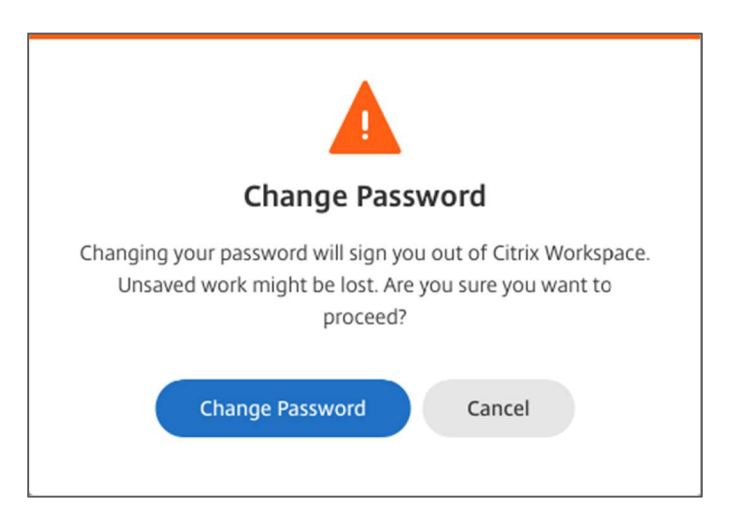

6. Click Back to Sign In to sign in to your workspace with your new password.

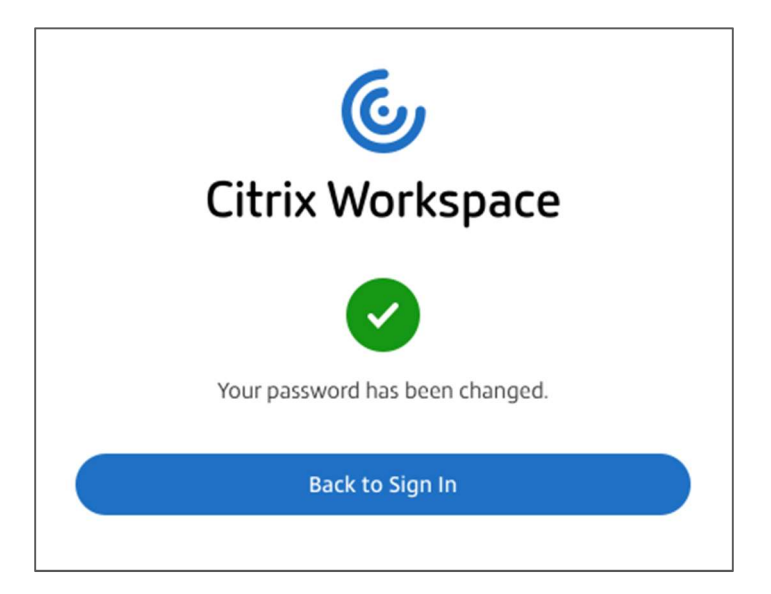

## citrix.

Enterprise Sales North America | 800-424-8749 Worldwide | +1 408-790-8000

**Locations** 

Corporate Headquarters | 851 Cypress Creek Road, Fort Lauderdale, FL 33309, United States Silicon Valley | 4988 Great America Parkway, Santa Clara, CA 95054, United States

©2021 Citrix Systems, Inc. All rights reserved. Citrix, the Citrix logo, and other marks appearing herein are property of Citrix<br>Systems, Inc. and/or one or more of its subsidiaries, and may be registered with the U.S. Pat